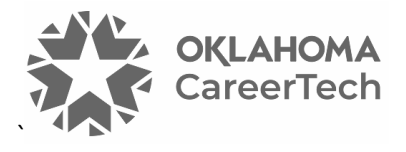

# 15: MOODLE DATABASE

### **WELCOME TO THE MOODLE DATABASE TUTORIAL!**

In this tutorial, you will learn:

- What a Moodle Database is
- Some ways to use the Database activity with students
- How to set up the Database activity in Moodle

If you have not used one of CareerTech's "How to Moodle" tutorials before, view the [instructions](#page-16-0) for using it as a self-paced tutorial or as a resource for classroom instruction.

Before using this tutorial, you should be familiar with:

- Setting up a course in Moodle
- Adding an activity to a topic in your course

To begin, select from the menu below or simply turn to the next page.

### <span id="page-0-0"></span>**MENU OF TUTORIAL TOPICS**

- Introduction [to the Moodle Database](#page-1-0)
- [Ways to Use a Moodle Database](#page-2-0)
- Setting Up the Moodle Database
- [Defining Database Fields](#page-10-0)
- [Database Templates](#page-13-0)
- [Summary and Resources](#page-15-0)

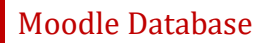

### <span id="page-1-0"></span>**INTRODUCTION TO THE MOODLE DATABASE ACTIVITY**

A database is a collection of organized, easily accessible information. The Moodle Database activity allows students to build a collection of specific kinds of information about a topic and develop factual knowledge. Once the students have entered multiple records in the Database activity, teachers can use the information as a resource for discussion, additional research, or as the jumping off point for another type of activity.

#### **The setup of a Database activity occurs in stages:**

- 1. Determine the Moodle Database availability and grading requirements and prepare instructions for student instructions.
- 2. Define the information the database will collect. This will determine the fields used for each database entry. The types of fields include text, image, date, checkbox, and many more. In the Moodle Database, fields display in the order you create them. For this and many other reasons, plan your fields before you begin the setup process.
- 3. Design the database templates. Templates determine how the database displays to students.
- 4. Pilot the database in the student role, and then make any necessary adjustments.
- 5. After completing all the above steps, student can add entries to the database.

#### **The process for using a Moodle Database in your classroom includes the following:**

- 1. The instructor designs the Database activity and sets it up in Moodle.
- 2. Students add entries to the database according to the teacher's instructions. Each entry consists of the same set of fields.
- 3. As students populate the database, they can view and search all entries.
- 4. If desired, the teacher can rate entries when using the List view, according to a scale defined during setup. Teachers can use ratings to grade the activity.
- 5. If desired, teachers can allow students to rate or comment on entries.

### <span id="page-2-0"></span>**WAYS TO USE A MOODLE DATABASE**

#### **Why use the Moodle Database with your class?**

The Database activity can provide purposeful and observable output for students (or other participants) who need to develop a body of factual knowledge. Teachers can also use the Moodle Database as part of a more complex activity. For example, you may have students populate a database of their favorite authors. From there, you may use a Moodle Workshop activity to have students write a biography of one of those authors, or you could facilitate a forum discussion about what makes a writer appealing to some people and not to others.

Here are some ways to make the Database activity an effective pedagogical tool.

- Have English students populate a database with different forms of writing, such as an essay, biography, genre fiction, etc. Include fields for a description of the writing type and well-known examples of the type of work.
- Have science students populate a database of the life forms they are studying. Include fields for images and for the taxonomic classification.
- Have physical therapy students develop a database of exercises. Include fields for the targeted muscles, images, and descriptions.

These are just a few suggestions. Experiment with your own ideas.

#### **What is the teacher's role in a Database activity?**

The teacher should plan the activity and the database fields to ensure clarity for students. The teacher should monitor student entries and be prepared to delete inappropriate records. If the auto-linking filter is enabled, any entries in the database will automatically link to places where the words or phrases appear within the course. This can be especially useful if you are using a pre-populated database as a resource for students. Finally, the teacher can use the rating system to create grades for student database entries.

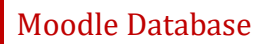

### <span id="page-3-0"></span>**SETTING UP THE MOODLE DATABASE**

#### VIDEO DEMONSTRATION:

Watch these brief videos that show how to set a Moodle Database.

Database Activity in Moodle: Share Content[—https://youtu.be/e53PNZOHTSU?si=YL7UFAoJcoLPf6kZ](https://youtu.be/e53PNZOHTSU?si=YL7UFAoJcoLPf6kZ)

Moodle - Tricks of the Trade: Using the Database Activity [https://youtu.be/z8St8WOdr3M?si=tFhZLXVniPbM\\_rZe](https://youtu.be/z8St8WOdr3M?si=tFhZLXVniPbM_rZe)

**NOTE:** Video demonstrations were not created by Oklahoma CareerTech, and they may use a different version of Moodle. However, the steps are the same as the ones that you will use.

To set up any activity in Moodle, you must first:

- 1. Go to your course page.
- 2. Turn editing on by clicking the **Edit** toggle in the upper right corner of your computer screen.
- 3. Choose the topic or section in the course where you will add the activity.
- 4. Click the **Add an activity or resources** button below that topic or section. This displays the list of available activities.

Now follow these steps to create a Database:

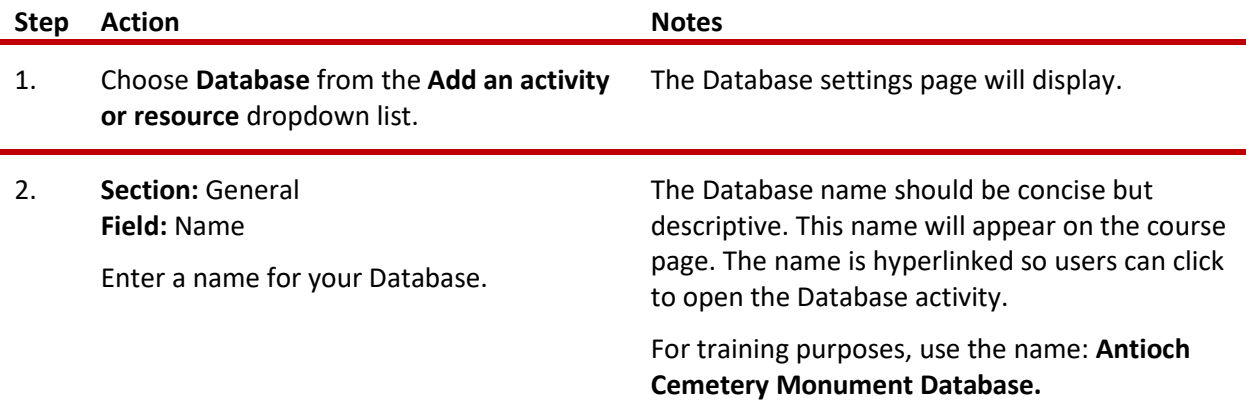

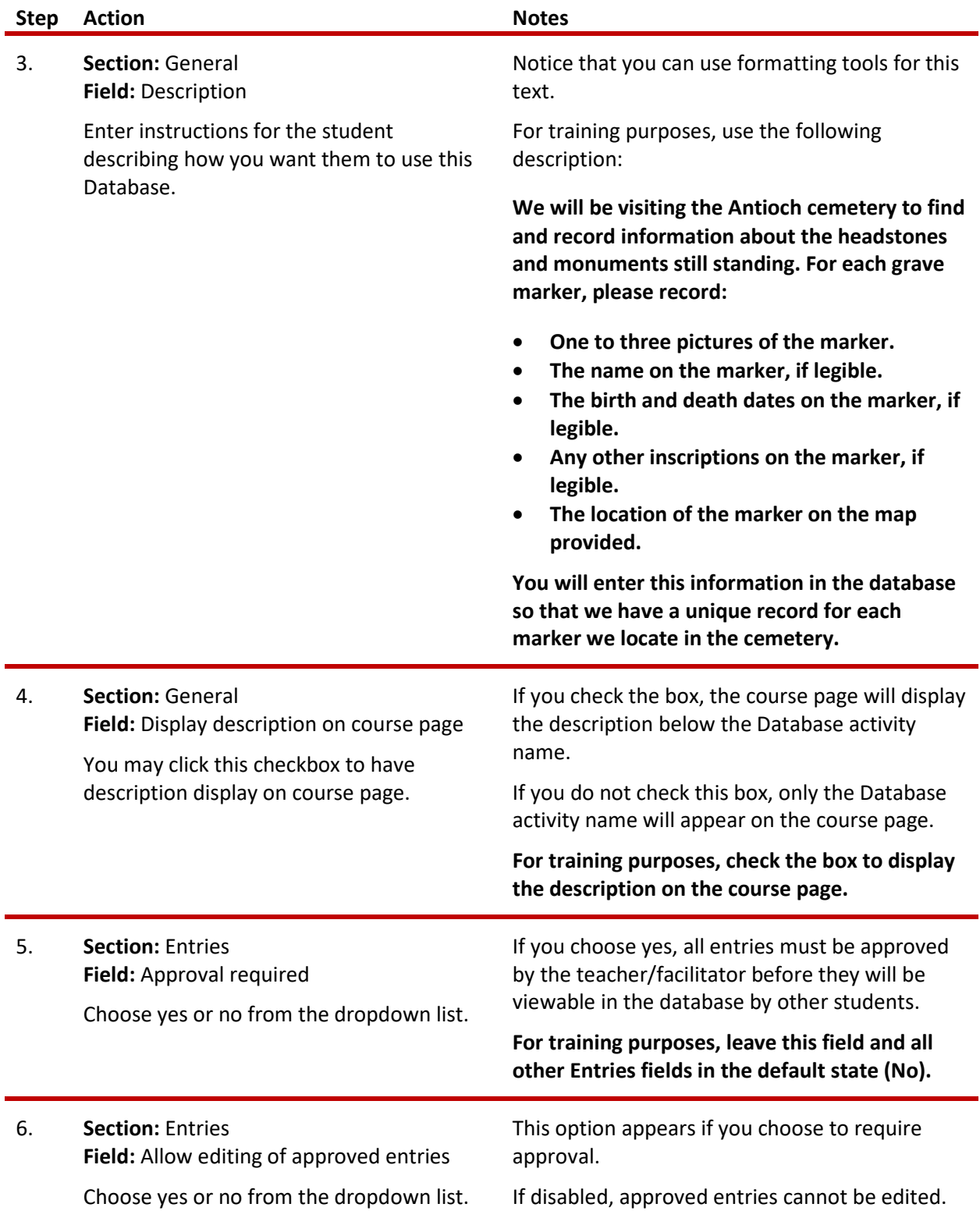

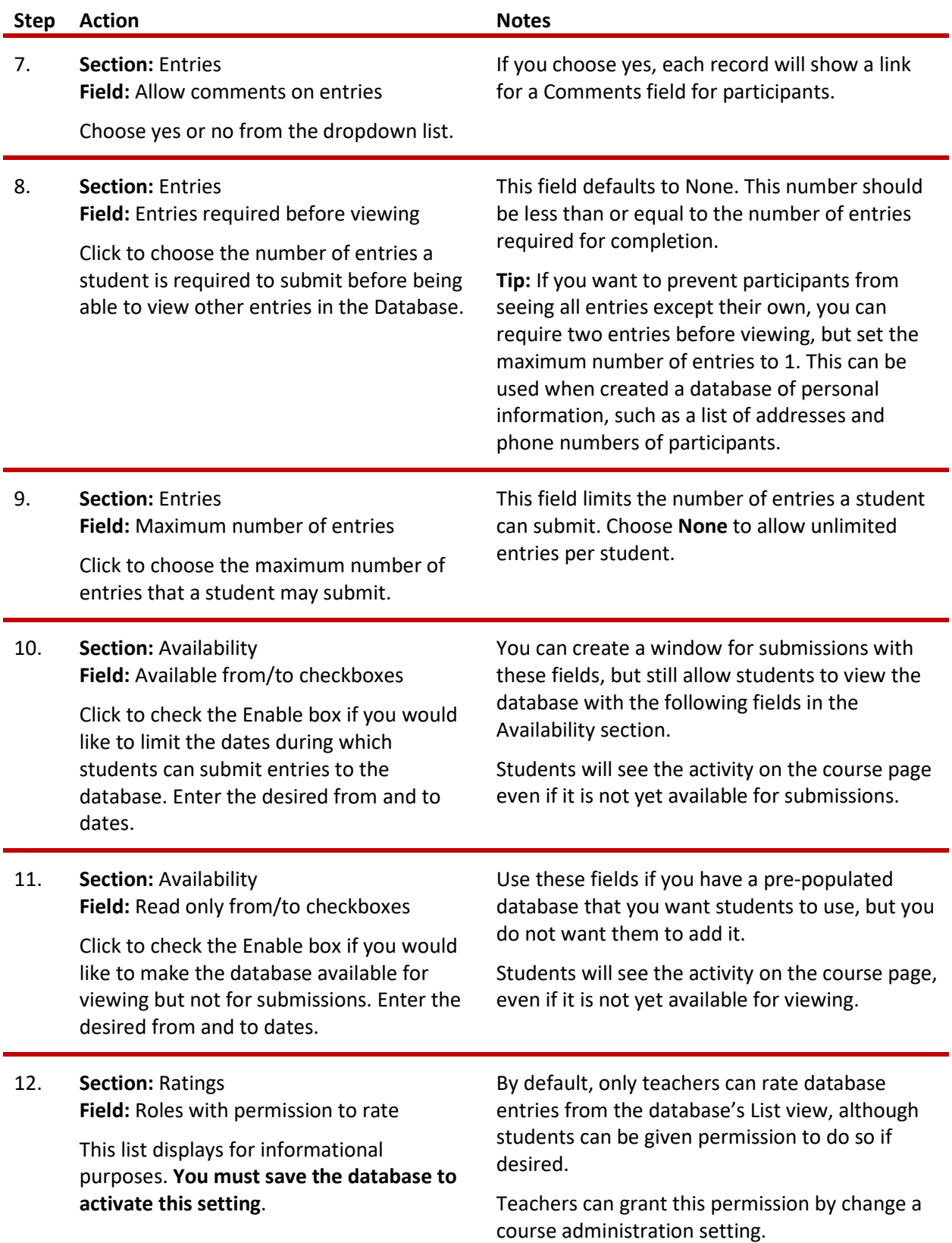

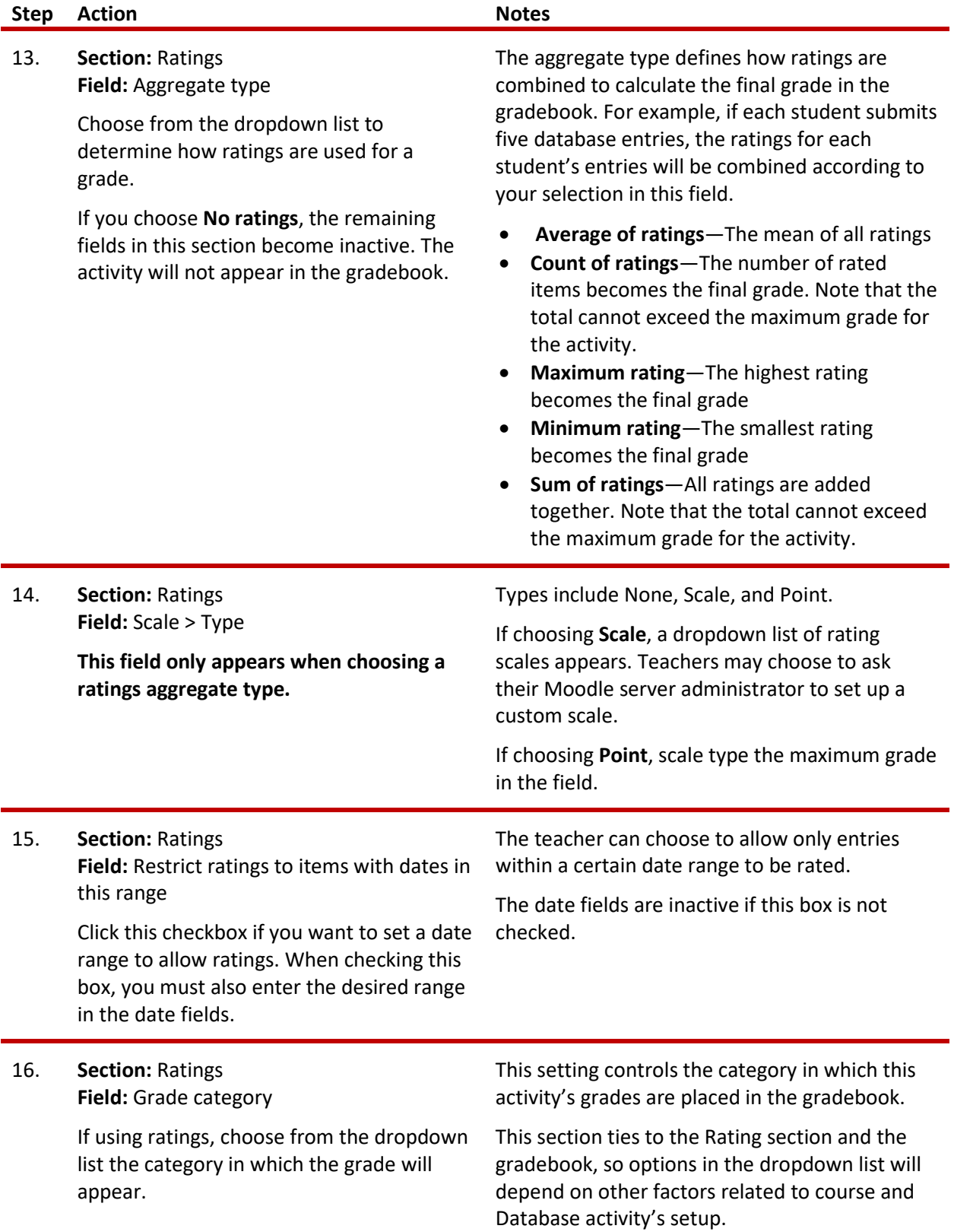

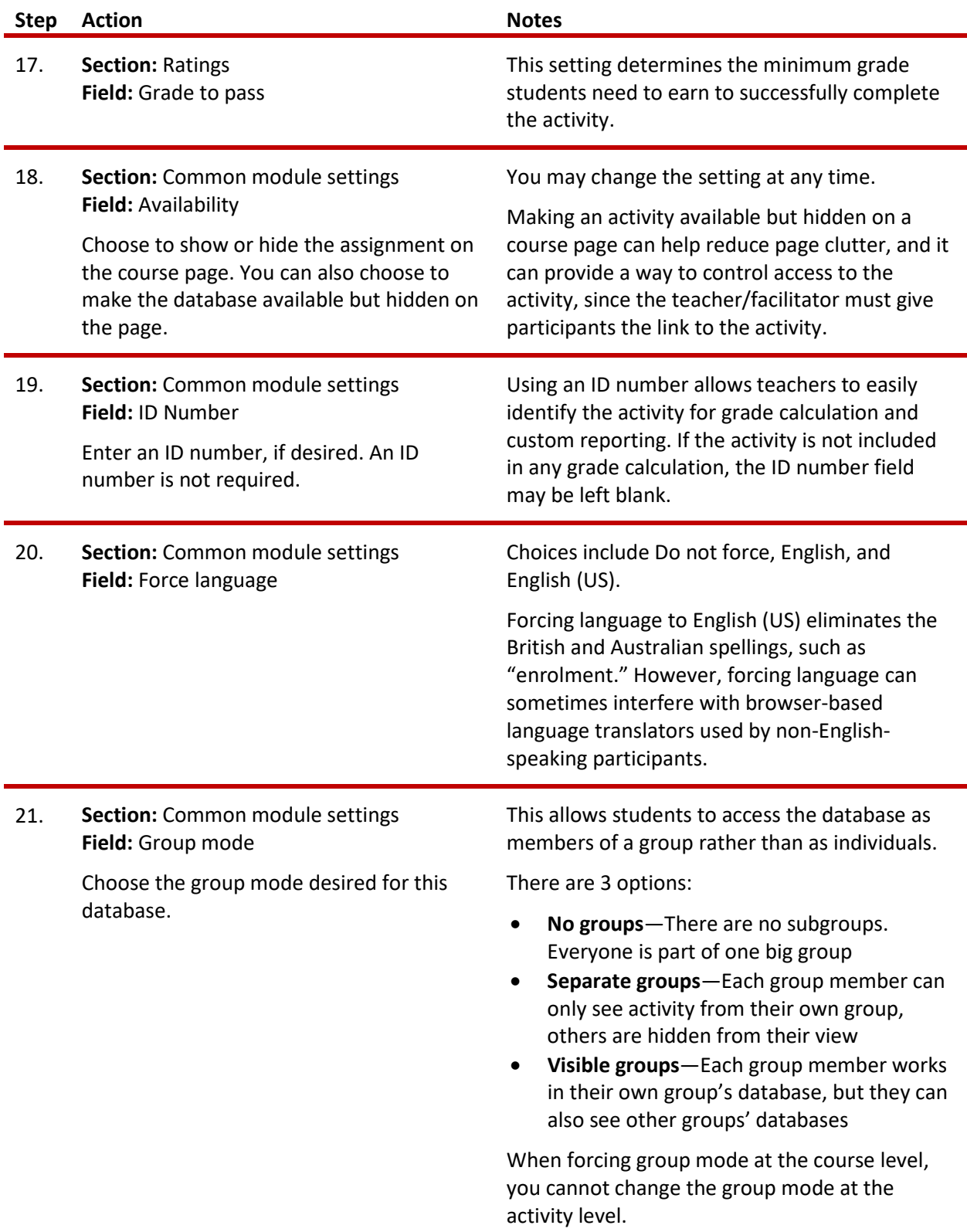

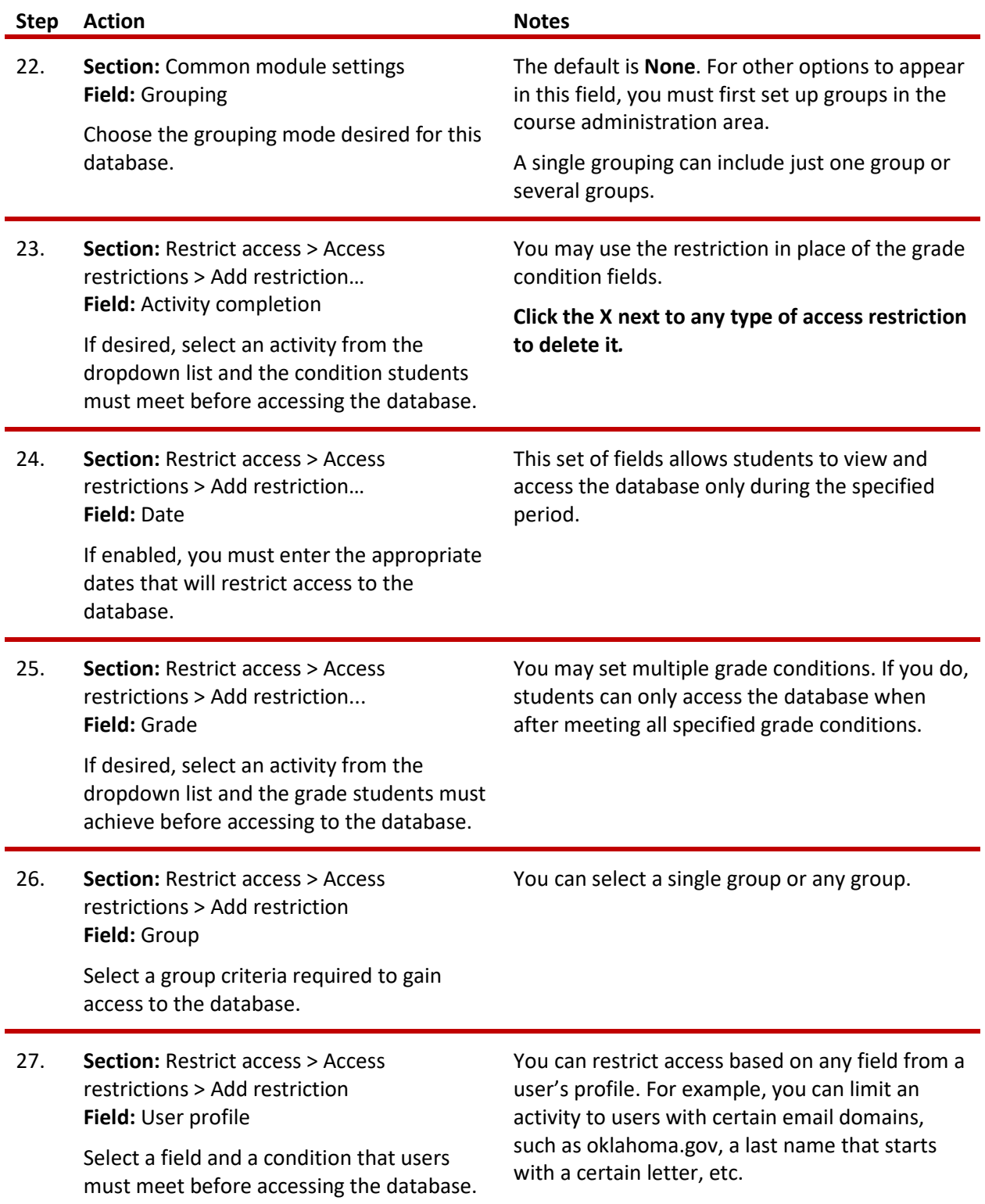

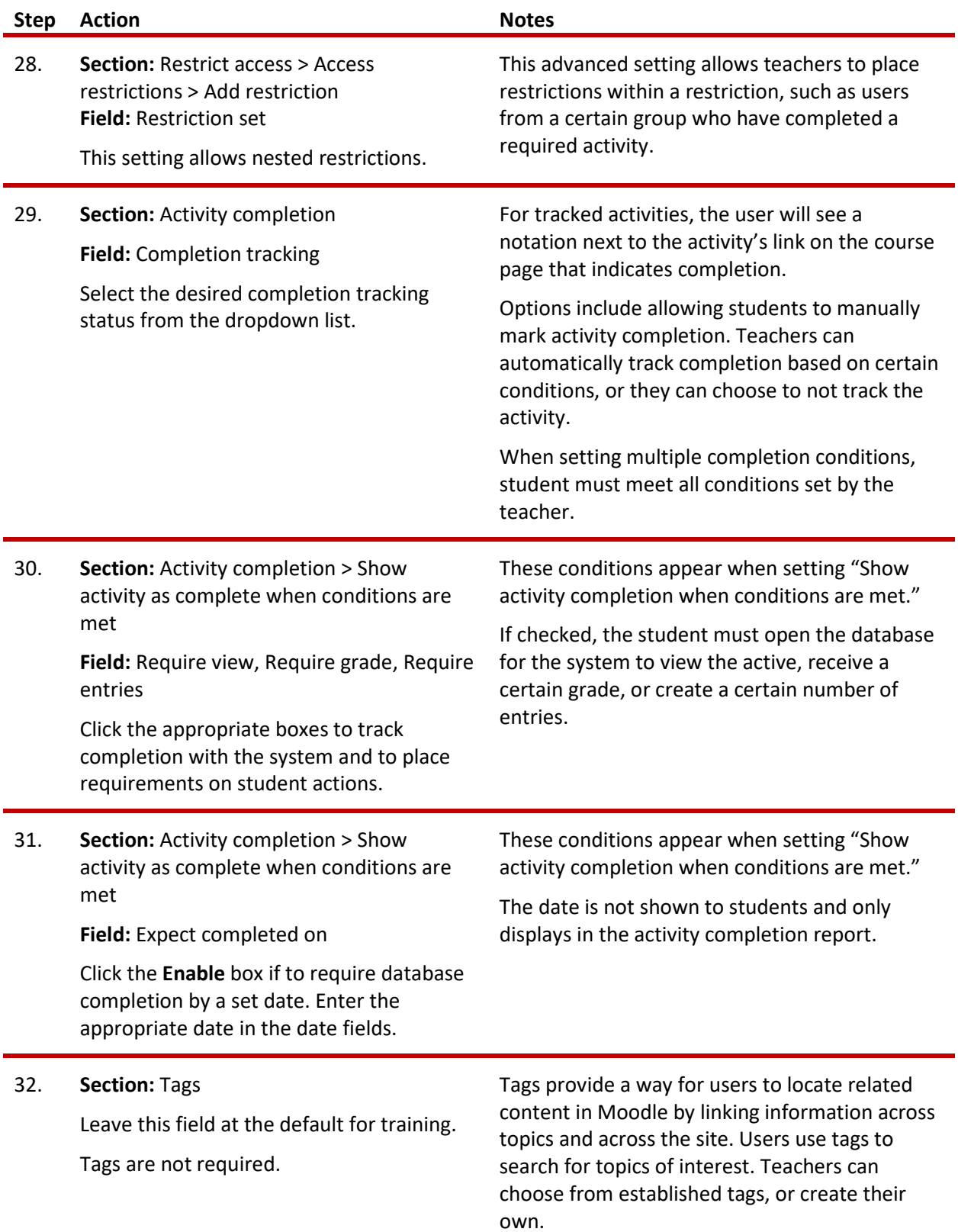

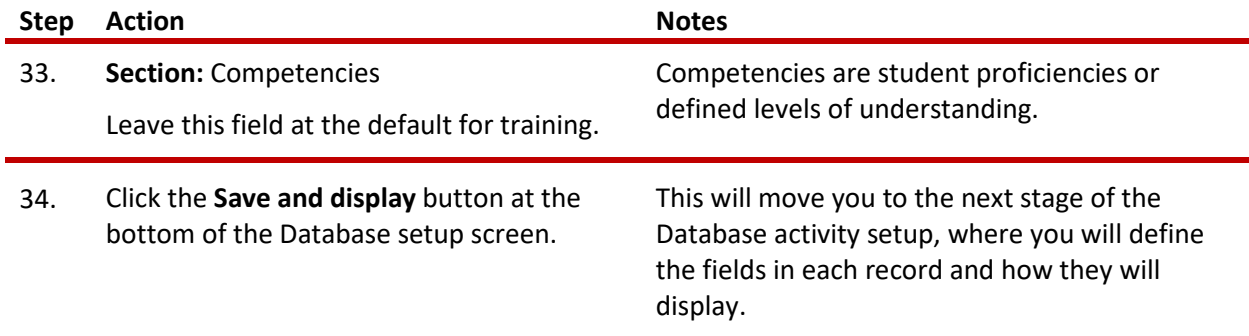

## <span id="page-10-0"></span>**DEFINING DATABASE FIELDS**

**IMPORTANT:** Planning your database fields, field types, and wording before setting up the activity will speed up the development process.

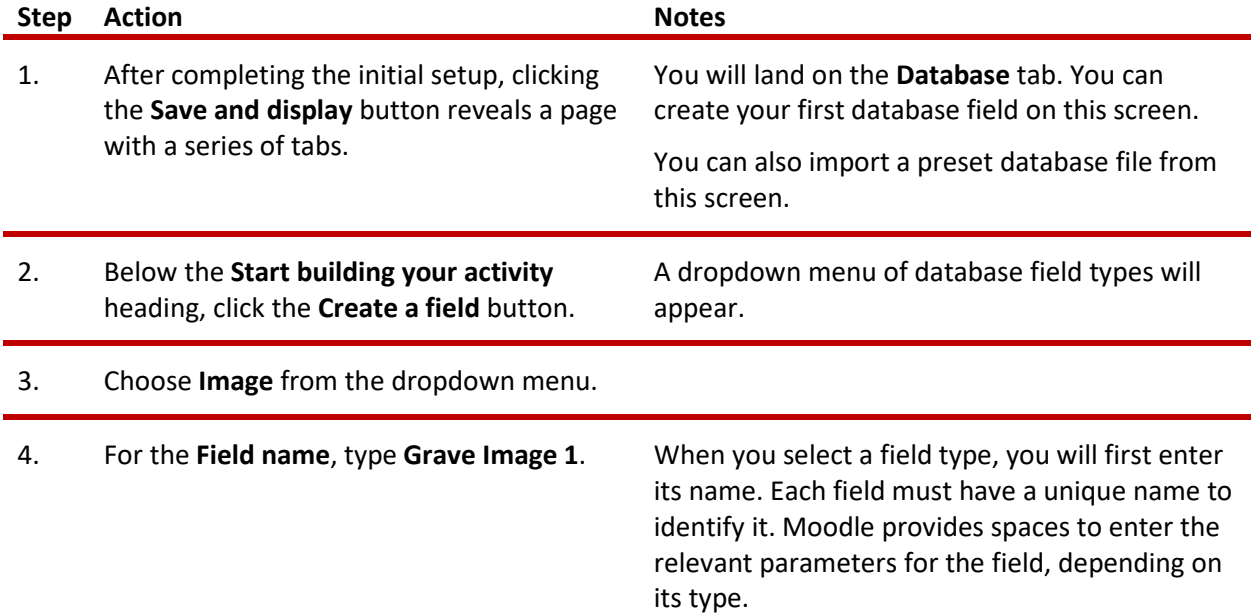

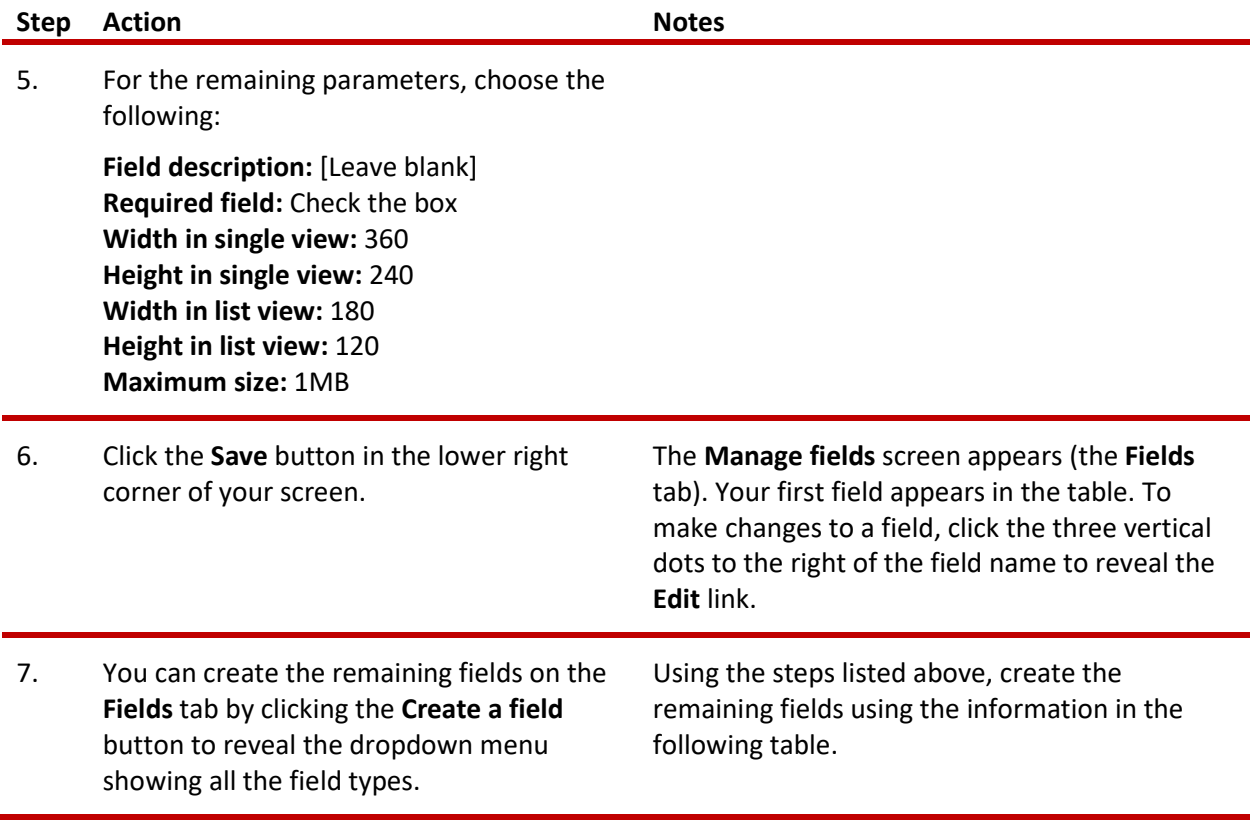

For training purposes, create the following fields using the listed settings, beginning with the second image:

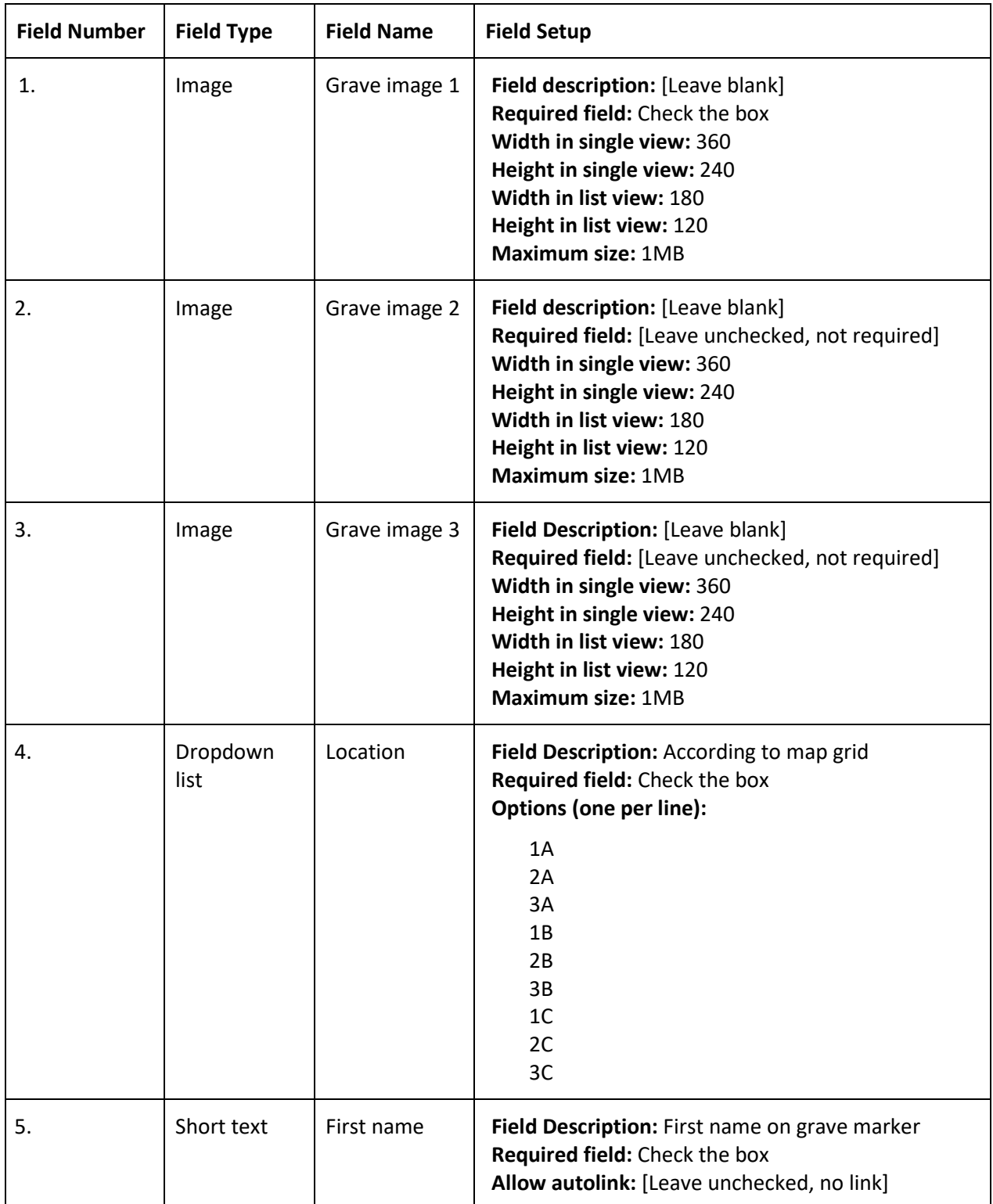

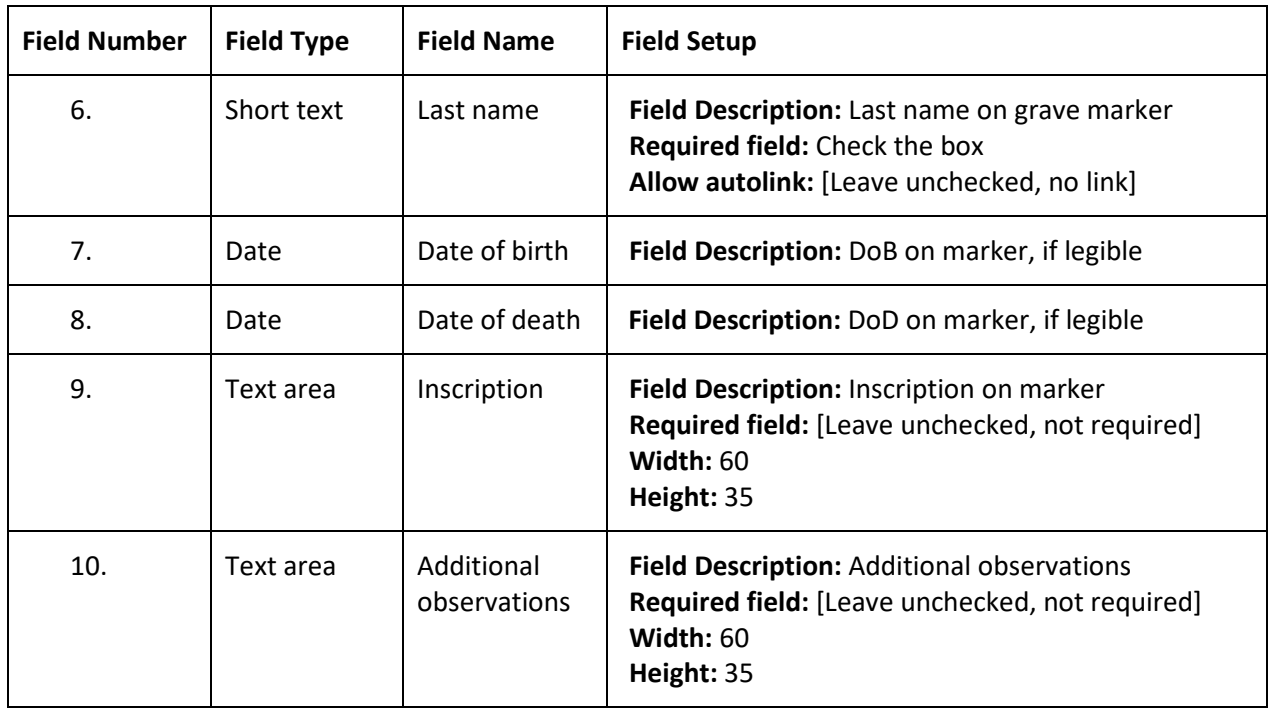

### <span id="page-13-0"></span>**DATABASE TEMPLATES**

The templates determine how the database looks when it displays information. To view the templates, click the **Templates** tab, and then click the **dropdown menu** near the top of the screen. The most used templates include:

- **Add entry**—The form on which participants enter data
- **Single view**—Displays one entry at a time
- **List view**—Displays a range of entries at a time (for example, a list of 10, 20, or 50 entries on a screen)
- **Advanced search template**—Used when sorting the entries by field name

When you first begin using the Database activity, feel free to use the default templates. However, at some point, you may want to adjust the appearance and functionality of your database screens. Getting the templates to look the way you want may require knowledge of HTML or CSS coding. If you do not know how to code web pages, find someone who can help you.

When on the **Templates** tab, the **Available tags** appear in the left column. Tags are placeholders for the information entered into the database. If you have already created fields for your database, your fields will appear in the list. Fields for tags are designated with **double-square brackets**: [[tag field]].

Actions are include other data collected by Moodle and other features, such as edit and delete icons, user name, the time of the entry, and comment fields. Actions tags are designated with **double-pound signs**: ##actiontag##. Moodle docs lists the following action tags:

- **##actionsmenu##** creates a dropdown menu with the available user's actions in the current database entry. This is the recommended way to add options to entry. However, actions links tags are still available, including ##edit##, ##delete##, ##approve##, or ##disapprove##.
- **##more##** creates a link to the single view, which may contain more detailed info
- **##moreurl##** creates just the URL for the above link, useful for creating your own links. You can click on the link icon and type ##moreurl## into URL field or in source view type: <a href="##moreurl##">[[fieldname]]</a>
- **##comments##** creates a link to the view/edit comments page, the link text is the current number of comments (only appears if comments are turned on)
- **##user##** creates a link to the user page of the user who submitted the entry, link text is their name
- **##timeadded##**
- **##timemodified##**
- **##userpicture##** displays the user picture in List view
- **##approvalstatus##** inserted as inline css provides highlighting for unapproved entries
- **##tags##** displays tags (enabled by default in Manage tags in the Site administration)

The right column on the Templates tab displays the template.

**IMPORTANT:** If you add a field to your database after you have set the templates, it will not automatically appear in your database display. To add the new field to your templates, you can click the **Reset** button in the lower right corner of your screen. However, if you previously edited any of the templates, you will lose your changes. For this reason, finalize the database fields before altering the template designs.

Be sure to pilot the Database activity. Begin by clicking the **Database** tab. On the screen that appears, click the **Add entry** button. Practice using the database while in the student role. Add several entries, browse the database using both the Single and List views, and practice searching the entries.

**NOTE**: If you are using this tutorial in a class training, have each participant set up the practice exercise as described. Then use one database for everyone to practice making and viewing entries.

Use this exercise as a jumping off point to create other databases that include different types of fields. Try using a database in conjunction with other Moodle activities.

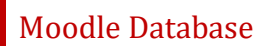

### <span id="page-15-0"></span>**SUMMARY AND RESOURCES**

This tutorial provides the steps for setting up a Database activity in Moodle, including the decisions required when you create this type of activity.

To learn more about this topic, visit:

- https://docs.moodle.org/403/en/Database\_activity\_settings
- https://docs.moodle.org/403/en/Building\_Database
- [https://docs.moodle.org/403/en/Database\\_templates](https://docs.moodle.org/403/en/Database_templates)
- [https://docs.moodle.org/403/en/Using\\_Database](https://docs.moodle.org/403/en/Using_Database)

#### <span id="page-16-0"></span>**HOW TO USE THIS TUTORIAL:**

This tutorial can be used as a self-paced lesson or as a lesson plan in a classroom setting.

• **As a self-paced lesson.**

If this is a completely new skill for you, work through the tutorial from beginning to end. However, if you have some prior experience with the topic, use the menu hyperlinks on page one to jump to a topic that you want to learn.

Many topics include hyperlinks to video demonstrations. While the videos are useful, you don't have to watch them. All the information that you need is listed in the tutorial text and step instructions.

Follow the steps in the example to practice the skill. This will help to correct any misunderstandings or mistakes before you use the skill in your classroom.

#### • **As a lesson-plan for a classroom.**

When teaching this skill in a classroom, use the tutorial for:

- **Motivation**—Use the tutorial introduction as a springboard for a deeper exploration of how instructors might use this functionality in their classrooms. Encourage discussion and contributions from your students.
- **Demonstration**—Once your learners understand the purpose and pedagogical value of the functionality, demonstrate the steps of the relevant tasks as listed in the tutorial, using your computer and an overhead projector.
- **Practice**—Use the tutorial example as a basis for student practice. Assist as necessary.
- **Reference**—Encourage learners to use the tutorial post-session as a reference when using the functionality.

Return to the tutorial [main menu.](#page-0-0)

*We would appreciate feedback on this tutorial! Please contact the ctYOU.org Support Staff listed under Contact Info on ctYOU.org top navigation bar.*

Other organizations may use this tutorial for their own Moodle training with written permission. To do so, please email the ctYOU.org support staff and describe the intended use. In your materials, give credit to the Oklahoma Department of Career and Technology Education, Stillwater, OK.